# **Blue KC MA Agency Recertification Guide**

# **Getting into the BlueKC Recertification System:**

# **Accessing the System:**

When recertification begins, you will receive an email from Blue KC MA Recertification:

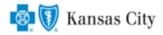

Dear (Agent name)

You are ready to update your information with Blue KC!

Please use the information below to log in and submit your changes.

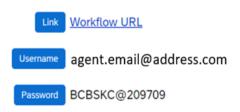

Click on the "Workflow URL" in the email above, which will take you to the login screen. Illustration of the login screen is below:

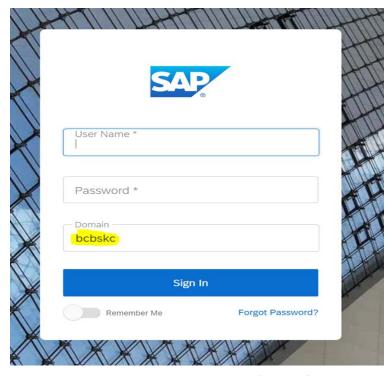

Here you will type in your username & password in the boxes and VERIFY the "Domain" box contains bcbskc

# Note:

- <u>DO NOT COPY AND PASTE into these fields</u>. There are security features that prevent that feature from allowing you to login.
- If you have disabled the ability to click on links in your email, you can click the following link or copy and paste the link into your browser:
  - o <a href="https://social.webcomserver.com/wpm/mt/bcbskc/">https://social.webcomserver.com/wpm/mt/bcbskc/</a>

# Forgotten Password:

If you have forgotten your password, please click the link in the lower right "Forgot Password" (as illustrated in the previous screenshot). This will take you to the following screen:

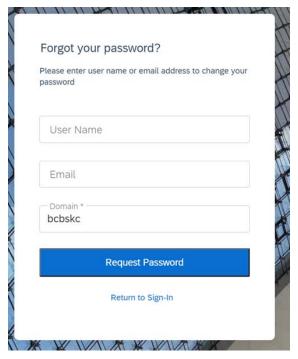

Here you will enter your username (usually your email address) and the email address where you want to receive the reset link. Once you have entered the data, click the blue box: "Request Password" button, causing a password reset email to be sent.

### Note:

Be sure to check your spam or junk folder, email systems often put password reset emails in these folders.

# Navigation in the System:

After you have logged in, you will be presented with the "Open cases assigned to me". It is possible that you will have more than one case assigned to you.

Click on the "Producer Service Request-PSR-xxx"

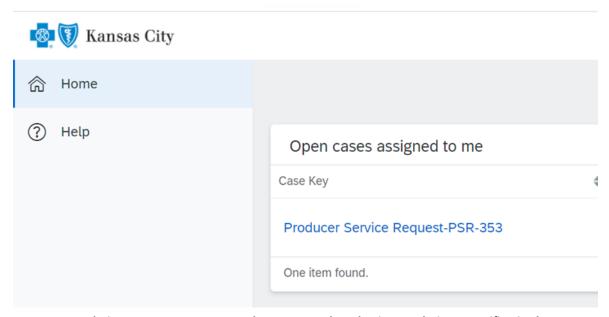

Congratulations, you can now access the system and can begin completing recertification!

# **Completing the Recertification:**

The below sections illustrate the various tabs that you must review and update to successfully complete and submit your recertification.

### Note:

- On any given tab, at the top of your screen there are two buttons:
  - o "Save" Button This allows you to save your work, logoff, and later resume where you left off.
  - o "Submit" Button This fully submits your application to Blue KC. ONLY click this AFTER all tabs are completed.
    - Important Note: <u>Blue KC will NOT receive your recertification if the "Submit" button is not hit upon</u> completion of the recertification

Click the button below to save your progress, if you do not click SAVE your information will not be saved to the case.

Once you have FINISHED updating all of your information, please click the button below.

Save

### 1. General Tab

- Within this tab you will presented with information to verify or correct, then click "Next". Illustration below:
  - **Note**: Comments will be reviewed during the verification process, they will not have a direct impact on the data entered.

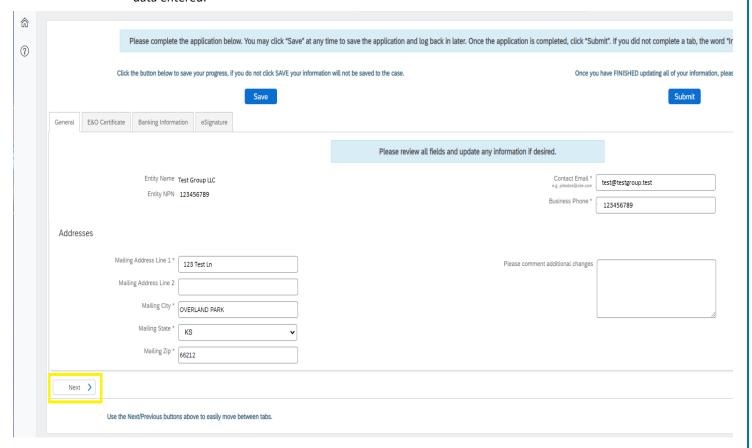

#### 2. E&O Certificate Tab

- This tab will populate with the current E&O data that Blue KC has on file, make any needed changes, and then click "Next". Illustration below:
  - If you want to change your current E&O data, click "Yes", and follow the additional steps.
    - 1. **Note**: If E&O data is updated then a copy of your E&O (at least the disclosure page) must be uploaded into the system
    - 2. Note: The Per Occurrence Limit and Aggregate Limit both must be at least 1,000,000
  - If your current E&O data is correct click "Next" at the bottom of the screen.

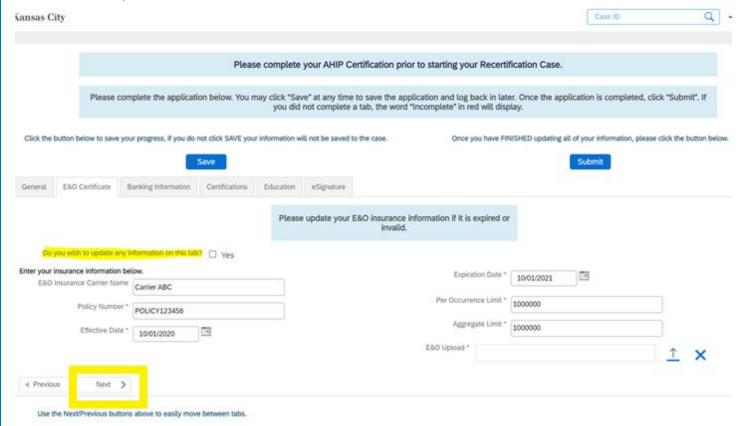

To upload a copy of your E&O follow these steps: 1. Click within the blank E&O box 2. Navigate to your wherever you saved your copy of your E&O, 3. Click the Open Icon

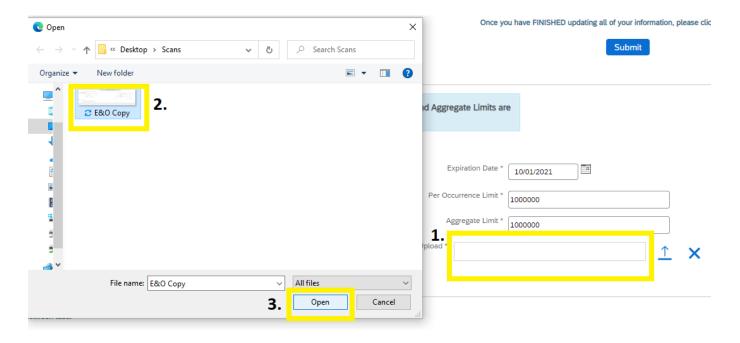

# 3. Banking Information Tab

- Within this tab banking information is updated. Input, update, and review your banking information for all applicable lines of business aW-9 and then click "Next" when finished. Illustration below:
  - **Note:** For agents under LOAs, where your Upline Agency determines pay, nothing is needed here so you can just click "Next".

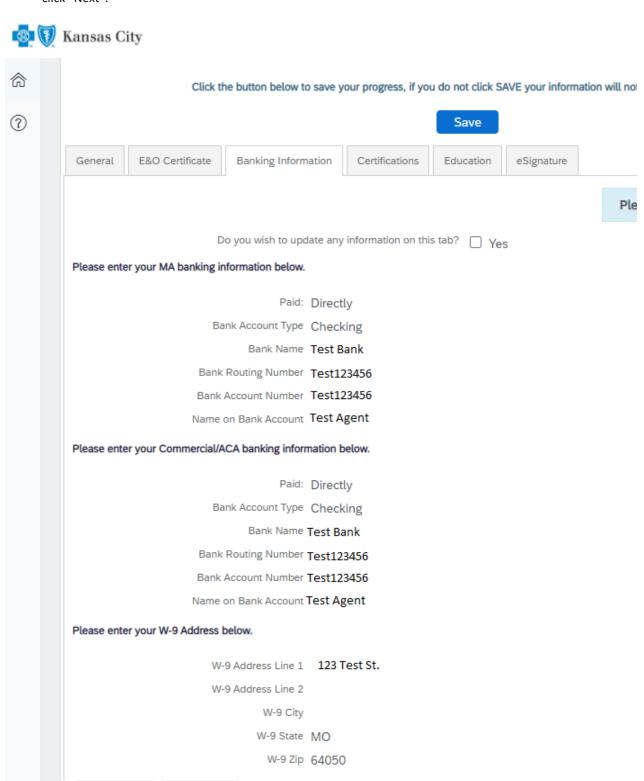

(>)

◀ Previous

Next

Use the Next/Previous buttons above to easily move between tabs.

### 4. eSignature Tab

- This tab will allow you to electronically sign certifying that you are who you are, that you have completed the work, etc. You will have to type / sign your name and information multiple times throughout the document before you are finished.
  - Important Notes:
    - 1. This process is done through Adobe Sign, so you might be prompted to update your browser to become compatible with the software. Typically, we find Chrome to be the most compatible web browser.
    - 2. You might have to click the blue button "Load Documents" a few separate times for the documents to appear.
    - 3. If the eSignature documents loads but the below error message appears at the top of the page then please disregard or close the message (click the X near the prompt) and then complete the eSignature and move onto the next step.

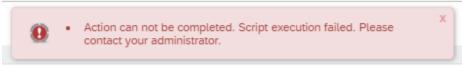

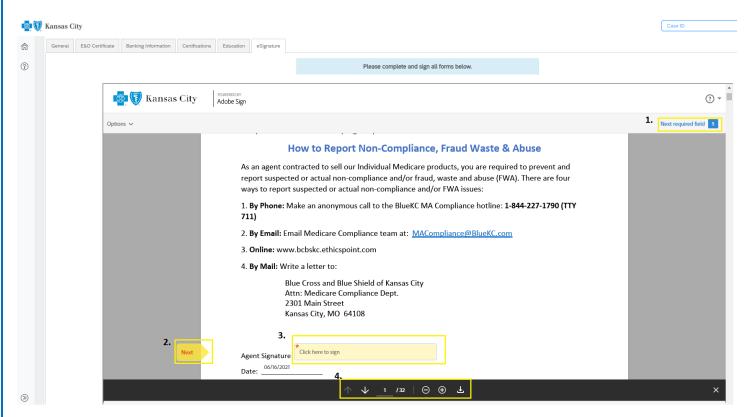

- 1. This tells you how many more signature fields are found within the document.
- 2. If you click "Next", then it will take you to the next signature field or required input within the document.
- 3. By clicking within the signature field, your established signature will be input.
  - The first time you click within the signature field, you will receive a prompt asking you to create
    a digital signature (for its simplicity we recommend the "Type" option, but feel free to use
    whatever option you desire).
    - a. Signature Options:
      - You will have the option of typing it out
      - Drawing it with your mouse
      - Uploading a scanned image of your actual signature
      - Syncing with a mobile device to create a signature)

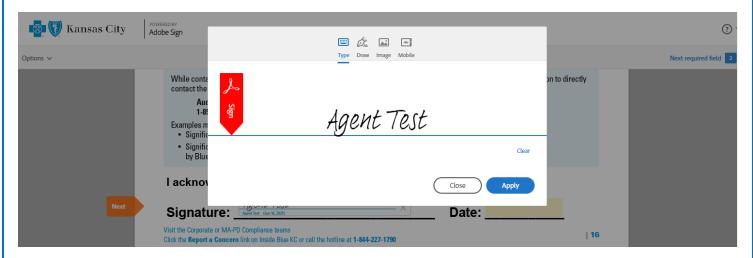

- Once you are done creating your signature click "Apply"
- 4. These are Abode shortcut icons to perform various tasks (from left to right: page up, page down, X current page / total pages, zoom in, zoom out, & download)

Once you have signed & completed all the required fields you will be able to "Click to Sign", finalizing that document.

BAA - June 2019 Page 10 of 10

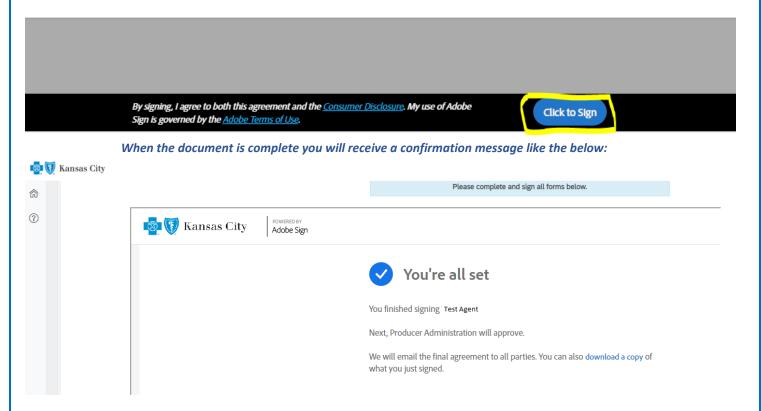

Repeat the previous process if you have any additional document, otherwise return to a previous tab, or proceed to the next step.

# 5. "Submit" Button

• When you have completed all relevant information and no longer see "*Incomplete*" next to any tab, click the "Submit" button, near the top of the page.

Once you have FINISHED updating all of your information, please click the button below.

Submit

| If everything was perf | formed correctly, you will see the below message:                                                                                                   | L |
|------------------------|----------------------------------------------------------------------------------------------------|---|
|                        | Your changes have been submitted for review. Expect an email from Blue KC within 2 business days. Click the Blue KC logo in the upper left to exit. |   |
|                        | At this point you are free to logout, close your browser, etc.                                                                                      |   |
|                        | Thank you!                                                                                                    |   |
|                        |                                                                                                    |   |
|                        |                                                                                                    |   |
|                        |                                                                                                    |   |
|                        |                                                                                                    |   |
|                        |                                                                                                    |   |
|                        |                                                                                                    |   |
|                        |                                                                                                    |   |
|                        |                                                                                                    |   |
|                        |                                                                                                    |   |
|                        |                                                                                                    |   |
|                        |                                                                                                    |   |